## Hemispherical.Inc's

## **Installing Password Protection Guide**

(for Your Hemispherical Link-Up Page)

Sample Documentation (Document Design Course) by Richard S. Pokora Technical Writing Consultant

| Explorer User Prompt | X       |
|----------------------|---------|
| JavaScript Pronat:   | OF.     |
| Enteryour pacaward   | Centrel |
| F.                   |         |

## Table of Contents

| INTRODUCTION                                                            |
|-------------------------------------------------------------------------|
| Background                                                              |
| The Installation                                                        |
| Cautions                                                                |
| Major Sections                                                          |
| PASSWORD PROTECT INSTALLATION                                           |
| A). Copy Hemispherical Link-Up Page5                                    |
| B). Add Password Markup to Hemispherical Link-Up.html7                  |
| C). Create Unique Password Protect JavaScript                           |
| D). Verify Hemispherical Link-Up.html, Your Password, & password.js12   |
| E). Move Hemispherical Link-Up.html & password.js to Hemi_LinkUp Folder |
| Troubleshooting                                                         |
| Works Consulted17                                                       |

## Introduction

Starting Monday, March 25, 2002 every technical writer's workstation must have **Password Protection** installed for its *Hemispherical Link-Up* page. This is a required procedure that will be preformed by each technical writer.

#### Background

The *Hemispherical Link-Up* page is the password-protected page that appears when you double-click the *Hemispherical Start-Up* shortcut that's located on your desktop. The page contains links to all of the **Hemi-Marketing** departments sales brochures (released and pending). Only authorized personnel (**Hemi-Marketing** & **Technical Documentation**) should have access to these documents. So, it's necessary to restrict access by having each technical writer install **Password Protection** as described in this guide.

#### The Installation

You will modify the *Hemispherical Link-Up* page's HTML markup so that the page will look for a *JavaScript* file before it opens. The, you will then create a **Password Protect** *JavaScript* file and set a unique password. Once this is finished, verify the **Password Protect** functionality and troubleshot as necessary. When the verification process is complete, you will move the files you created in this procedure from the **Hold** test folder, to the production **Hemi\_LinkUp** folder located on your workstation's **Ibmvol (C)** drive.

#### Cautions

Follow the procedures in this document exactly as they are presented. Pay **close** attention to the following details:

- The modifications that you make to the Hemispherical Link-Up.html file must be done to a <u>copy</u> of that file that you will create in the Ibmvol (C) drive Hold folder.
- The password.txt file must be saved as password.js in the Ibmvol (C) drive Hold folder.

#### Major Sections

There are six major sections including "**Troubleshooting**." Each of the required sections has a set of numbered steps that will guide you through the installation process sequentially. You must complete required sections **A** through **E** in the order they are presented.

**Password Protect** installation is finished once these sections are complete and you verify that **Password Protection** is enabled each time you double-click your workstation's *Hemispherical Start-Up* shortcut. The sections in this guide include:

- A). Copy Hemispherical Link-Up Page (page 5)
- B). Add Password Markup to Hemispherical Link-Up.html (page 7)
- C). Create Unique Password Protect JavaScript (page 10)
- D). Verify Hemispherical Link-Up.html, Your Password, & password.js (page 12)

E). Move Hemispherical Link-Up.html & password.js to Hemi\_LinkUp Folder (page 14)

Troubleshooting (page 16)

Works Consulted (page 17)

## **Password Protect Installation**

Complete sections A through E in the sequence presented in this guide.

#### A). Copy Hemispherical Link-Up Page

Using Windows Explorer you will navigate to the Hemispherical Link-Up.html file. You will then copy the file to the Hold folder where the file can be modified. NOTE: It is required that all modifications to the Hemispherical Link-Up.html file be made to the copy of the file that you will paste into the Hold folder.

This redundancy is useful in cases where an error occurs while modifying the duplicated file. With the original file intact, the corrupted file can be discarded, and you can repeat the procedure beginning with a fresh copy of the **Hemispherical Link-Up.html** file.

- Open Windows Explorer from the Start menu.
- Click the Ibmvol (C) drive, and navigate to the Hemi\_LinkUp folder (Figure 1).
- Place the mouse pointer over Hemispherical Link-Up.html located in the Name window, and then right-click.

The **Copy** submenu appears (Figure 2).

 Select Copy from the submenu (Figure 2).

**NOTE**: This action places **Hemispherical Link-Up.html** on the clipboard's memory in preparation for the next step.

#### Figure 1: Exploring - Hemi\_LinkUp

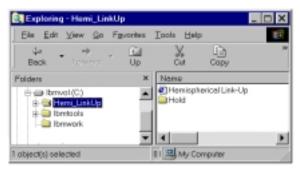

#### Figure 2: Copy Hemispherical Link-Up

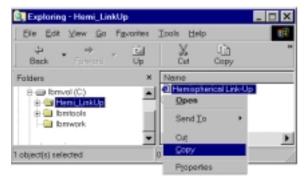

- 5. Place the mouse pointer over the Hold folder located in the Name window, and then right-click.
   The Paste submenu appears (Figure 3).
- Select **Paste** from the submenu (Figure 3).

**NOTE**: This action pastes a copy of **Hemispherical Link-Up.html** in the **Hold** folder.

#### Figure 3: Paste Hemispherical Link-Up

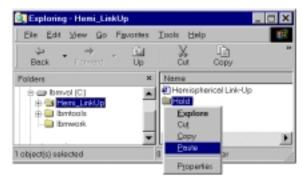

#### B). Add Password Markup to Hemispherical Link-Up.html

You will now add a markup immediately after the *Hemispherical Link-Up* HTML <**Body**> tag. The tag displays when you select the page's **Source** view from *Internet Explorer's* View menu.

 Double-click the Hold folder located in the Name window, and then open the Hemispherical Link-Up.html file that subsequently appears in the Name window (Figure 4).

2.

**NOTE**: The file that appears in the **Hold** folder is the same file that you pasted into the folder during the *Copy Hemispherical Link-Up Page* step that's on page 5.

 Select Source from the Internet Explorer View menu (Figure 5).
 HTML view for Hemispherical Link-Up displays in Notepad. (Figure 6).

<u>Warning</u>: The HTML that **Notepad** displays is editable. Any changes that you make at this time **must** conform to the details in this procedure. Failure to follow this procedure could result in file corruption.

 Click the *Notepad* Search menu, and then select Find.

The Find dialog appears.

#### Exploring - Hold File. Edit Fgyorites Tools Help Yew Go -01 1.1 X Back Up Copy Name Folders × Hemispherical Link-Up B - Ibmvol (C) B - Hemi\_LinkUp - L - Hold 🗄 🛄 Ibmtools - 4 Ibrwork 18 📇 My Computer 1 object(s)

Figure 4: Open Hemispherical Link-Up.html

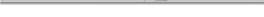

#### Figure 5: View Hemispherical Link-Up Source

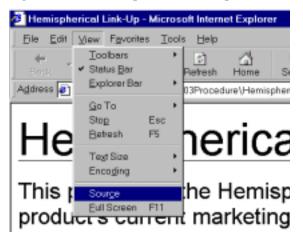

#### **Figure 6: HTML View**

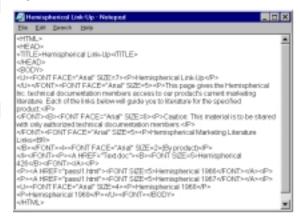

Installing Password Protection Guide

- Type <BODY> in the Find what text box, and then click the Find Next button (Figure 7).
   The Find function searches for the <BODY> tag and highlights <BODY> when it's found.
- Press the right arrow on your keyboard.

**NOTE:** Press the arrow so that **<BODY>** is no longer highlighted, and the cursor blinks to the right of **<BODY>**.

7. Press Enter once.

The cursor should be blinking right under **BODY>** with no characters to its right.

#### Figure 7: Find <BODY> Tag

| Find          |               | ? X       |
|---------------|---------------|-----------|
| Figd what 600 | Dió           | Eind Next |
|               | Direction     | Cancel    |
| F Match gase  | С Цр С Даня   |           |
| Match gase    | . The is Fowe |           |

8. Type the following characters:

<SCRIPT language=JavaScript src="password.js"></SCRIPT>
NOTE: The characters that you type should appear under <BODY>, and exactly as
illustrated in Figure 8.

#### Figure 8: Type Markup

| Hemispherical Link-Up - Notepad                                                                                                    | _ 🗆 🗙    |
|----------------------------------------------------------------------------------------------------|----------|
| <u>File Edit Search H</u> elp                                                                                                    |          |
| <html><br/><head><br/><title>Hemispherical Link-Up</title><br/></head><br/><body><br/><script language="JavaScript" src="password.js"></script></body></html> | <b>^</b> |
| <p>Hemispherical 1969</p><br>                                                                                                    | •        |

- Click the File menu, and select Save.
   This version of Hemispherical Link-Up.html will be saved with the new markup that you just typed in the Hold folder.
- 10. Close Notepad.
- 11. Close Hemispherical Link-Up.html.

#### C). Create Unique Password Protect JavaScript

Now you will navigate to the password.txt file in order to specify a unique password for your **Hemispherical Link-Up** page and create **password.js** which is the integral password protection script.

- Click the Ibmvol (H) drive, and navigate to the Hemi\_Password folder (Figure 9).
- Place the mouse pointer over password.txt located in the Name window, and then double-click.
   The password.txt file opens (Figure 10).
- Click the Notepad Search menu, and then select Find.
   The Find dialog appears.
- Type @@ in the Find what text box, and then click the Find Next button (Figure 11).

The **Find** function searches for @@ and highlights @@ when it's found.

5. Click the Cancel button.

**NOTE:** Leave @@ highlighted. In the next step you will replace @@ with a user-defined password for your **Hemispherical Link-Up** page.

#### Figure 9: Exploring - Hemi\_password.txt

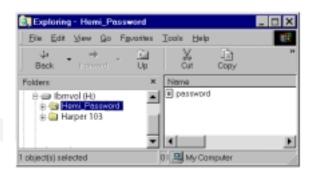

#### Figure 10: password.txt

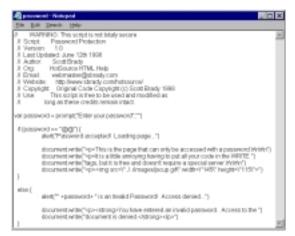

#### Figure 11: Find @@

| Find         |           | ? ×      |
|--------------|-----------|----------|
| Figd what    |           | End Next |
| F Match gase | Direction | Cancel   |

- 6. Type a new password over @@.For example, we typed over @@ with the word english in the last line of Figure 12.
- Click the File menu, and select Save As.

The Save As dialog appears.

- Type password.js in the File name text box.
- Click the Save in arrow and navigate to the Hemi\_LinkUp directory on the Ibmvol (C:) drive.
- 10. Open the **Hold** folder in the **Hemi\_LinkUp** directory.
- 11. Click Save.

NOTE: This action saves password.js in C: | Hemi\_LinkUp | Hold along with the Hemispherical Link-Up.html file you modified in the *Add Password Markup to Hemispherical Link-Up.html* section that starts on page 7.

#### Figure 12: Insert New Password

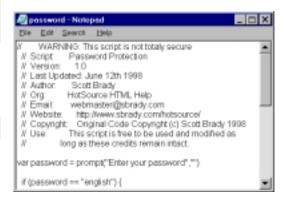

### Figure 13: Save in Ibmvol (C:) | Hemi\_LinkUp | Hold as "password.js"

| Sava As       |               |       | 2 >    | đ |
|---------------|---------------|-------|--------|---|
| Seve je: 🔛    | Hold          | - 🗈 🖉 |        |   |
|               |               |       |        | 1 |
|               |               |       |        |   |
|               |               |       |        |   |
|               |               |       |        |   |
|               |               |       |        |   |
| File gene:    | [             |       |        |   |
| Pille Douile  | personal is   |       | ≦ave   |   |
| Save as Pipe: | TextDocuments | -     | Cancel |   |

#### D). Verify Hemispherical Link-Up.html, Your Password, & password.js

It's now time to see if the HTML markup that you added, the password, and the JavaScript file all work together to create password protection. Any issues must be resolved while the files are still in the **C:** | **Hemi\_LinkUp** | **Hold** folder.

#### 1). <u>Using Correct Password</u>

Double-clicking **Hemispherical Link-Up.html** file in the **Hold** folder should subsequently cause a **JavaScript password** prompt to open. After typing in the password you programmed earlier into that prompt, access to the **Hemispherical Link-Up** page should be granted.

- 1. Click the **Ibmvol (C)** drive, click **Hemi\_LinkUp**, and then open the **Hold** folder.
- 2. Double-click the Hemispherical Link-Up.html file.

The **Explorer User Prompt** should appear Figure 14).

Figure 14: Explorer User Prompt

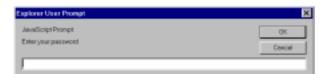

 Type the password you programmed while preferring the *Add Password Markup to Hemispherical Link-Up.html* procedure in the text box, and then click OK.

The **Hemispherical Link-Up** page should appear.

 Go to *2). <u>Using Incorrect Password</u>* on page 13 to test the Password Protect using an incorrect password.

#### 2). Using Incorrect Password

After verifying the correct password, (as illustrated in the *Using Correct Password* on page 12), you should try the procedure again, only this time type in an <u>incorrect</u> password.

1. Check for Invalid Password prompt.

If you try to open **Hemispherical Link-Up.html** with an incorrect password, an **Invalid Password** prompt should appear (Figure 15).

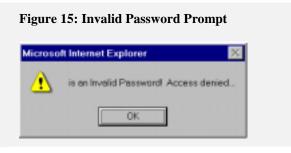

2. Check for Invalid Password message.

After closing the prompt by clicking OK, an HTML page stating "You have entered an invalid password. Access to the document is denied." should appear, denying you further access (Figure 16).

Figure 16: Invalid Password Message

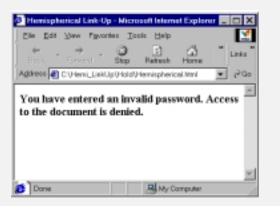

 Proceed to the *Move Hemispherical Link-Up.html & password.js to Hemi\_LinkUp Folder* section starting on page 14 if the Verify Hemispherical Link-Up.html, Your Password, & password.js section is complete.

-OR-

If there are issues during this verification, turn to the *Troubleshooting* section on page 16.

# E). Move Hemispherical Link-Up.html & password.js to Hemi\_LinkUp Folder

You should have already tested the files as described in the Verify Hemispherical Link-Up.html, Your Password, & password.js section. If Password Protection works properly, follow the directions in this section to move the files from the **Hold** folder, to the **Hemi\_LinkUp** folder.

Once this procedure is completed successfully, you will be finished adding Password Protect to your *Hemispherical Link-Up* page.

**NOTE**: You should already have the Hold folder that's located in the **Ibmvol (C:)** directory open (Figure 17) from the previous step.

- Hold down the <Ctrl> button, place the mouse pointer over
   Hemispherical Link-Up.html located in the Name window, and then right-click so the file is highlighted (Figure 17).
- Hold down the <Ctrl> button, place the mouse pointer over password.js located in the Name window, and then right-click so the file is highlighted (Figure 17).
- Position the mouse pointer over the highlighted files, hold down the right mouse button, and then drag the files over to the Hemi\_LinkUp folder (Figure 18).
- Release the right mouse button.
   The Move Here submenu appears (Figure 18).
- Select Move Here from the submenu (Figure 18).

The **Confirm File Replace** prompt appears for the **password.js** file (Figure 19).

#### Figure 17: Select Hold Folder Files

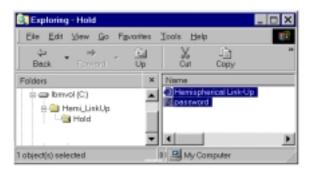

#### Figure 18: Move Files To Hemi\_LinkUp Folder

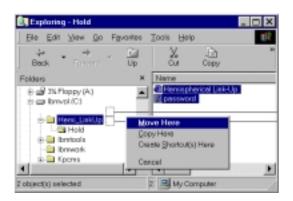

6. Click Yes.

The **Confirm File Replace** prompt appears for the **Hemispherical Link-Up.html** file (Figure 20).

7. Click Yes.

#### Figure 19: Replace password.js File

| Continu P | The Phophaces 🗙                                                |  |  |
|-----------|----------------------------------------------------------------|--|--|
|           | This folder already contains a file named 'password'.          |  |  |
|           | Would you like to replace the existing file                    |  |  |
|           | STS bytes<br>modified on Pridey: March 01, 2002, 12:04-08 AM   |  |  |
|           | with this pee?                                                 |  |  |
|           | 815 layees<br>modified on Prickey, March 01, 2002, 12:04-08 AM |  |  |
|           | Yes to git by Cancel                                           |  |  |

Figure 20: Replace Hemispherical Link-Up.html File

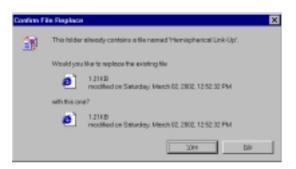

NOTE: Password Protect is installed once the files are successfully moved to the Hemi\_LinkUp folder in the Ibmvol (C:) directory. Double-click the click the *Hemispherical Start-Up* shortcut that's located on your desktop to ensure that the Explorer User Prompt appears. Type in your password, click OK, and the *Hemispherical Start-Up* page should appear. See section *Troubleshooting* if you have any problems.

#### Troubleshooting

You may run into one of the following common issues during a **Password Protect** installation. Descriptions of the issues, and their resolutions are provided.

| Issue                                   | Resolution                                                                                                    |
|-----------------------------------------|----------------------------------------------------------------------------------------------------|
| Explorer User Prompt does not appear    | Repeat the Add Password Markup to                                                                                                    |
| when you double-click the Hemispherical | Hemispherical Link-Up.html section                                                                                                    |
| Link-Up.html file or its desktop icon.  | that begins on page 7.                                                                                                    |
|                                         | When you add the markup, be sure                                                                                                    |
|                                         | that it is typed <u>exactly</u> like this:<br><script language="JavaScript&lt;/td"></tr><tr><th></th><th><pre>src="password.js"></script> |
| Password is not accepted.               | Repeat the Create Unique Password Protect                                                                                                 |
|                                         | JavaScript section that begins on page 10.                                                                                                |
|                                         | Check how the password is typed, and                                                                                                    |
|                                         | make any necessary modifications.                                                                                                    |
|                                         | Be sure the password is enclosed in a                                                                                                    |
|                                         | pair of quotes (i.e. "YourPassword").                                                                                                    |
|                                         | If you make any modifications to the                                                                                                    |
|                                         | password file, it will need to be saved to                                                                                                |
|                                         | the Ibmvol (C:) directory's Hold folder                                                                                                   |
|                                         | once again, and then moved into the                                                                                                    |
|                                         | Hemi_LinkUp folder as illustrated in the                                                                                                  |
|                                         | Move Hemispherical Link-Up.html &                                                                                                    |
|                                         | password.js to Hemi_LinkUp Folder                                                                                                    |
|                                         | section beginning on page 14.                                                                                                    |

#### Works Consulted

#### Brady, Scott Password Protection Programmer's Notes (http://www.sbrady.com/)

(entire source included here):

Password Protection (11/01/97)The following is the JavaScript code to add a password to your page. You should note that this is not totally secure. You should not keep information such as credit card numbers or other sensitive information on the pages. Fire up Notepad and copy the below code. Save the code as "password.txt". When you upload it to your server make sure to change the filename to "password.js". If you can not change the file name when uploading, you must use a hex editor to save the file as 'password.js'. Click here to go to a site where you can download a hex editor. <!--// // Password Protection // This code is free to be used as long as these // credits are left intact and included with the script: // Original code created by: // S. Scott Brady, Copyright (C) 1998 // http://www.sbrady.com/ // webmaster@sbrady.com Hide from old browsers var password = prompt("Enter your password",""); if (password == "hotsource") { alert("Password accepted! Loading page ... "); document.write("This is where you put your html code."); document.write("It is a little annoying having to put "); document.write("all your code in the WRITE "); document.write("tags, but it is free and doesn't require "); document.write("a special server."); } else { alert("" +password+ " is an Invalid Password! Access denied ... "); document.write("<b>You have entered an invalid password. "); document.write("Access to the document is denied.</b>"); How to use the code: In your HTML document, add the following markup. <HTML> <HEAD> <TITLE></TITLE> </HEAD> <BODY> <SCRIPT LANGUAGE="JavaScript" SRC="http://www.yourdomain.com/password.js"> </SCRIPT> </BODY> </HTML> Notes: 1. Change "hotsource" to the password of your choice. 2. Change "http://www.yourdomain.com/" to the URL of the .js file. 3. Put \r\n in the write tags to produce a break and \" to produce a quote. 4. To ensure the code is copied correctly, please click here. examples/Password.html" border=0 height=15 src="../images/seeit.gif" width=60examples/Password.html (the password is 'hotsource')

http://validator.w3.org/check/refererhttp://validator.w3.org/check/referer Copyright © 1998 Scott Brady. All rights reserved. top